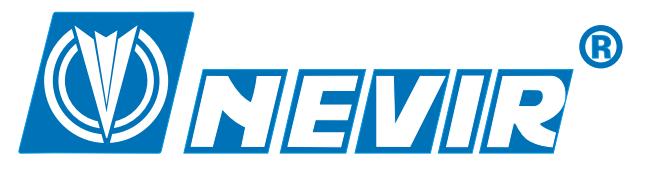

## **TV LCD color 22" con TDT y HDMI**

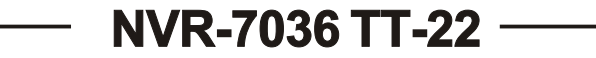

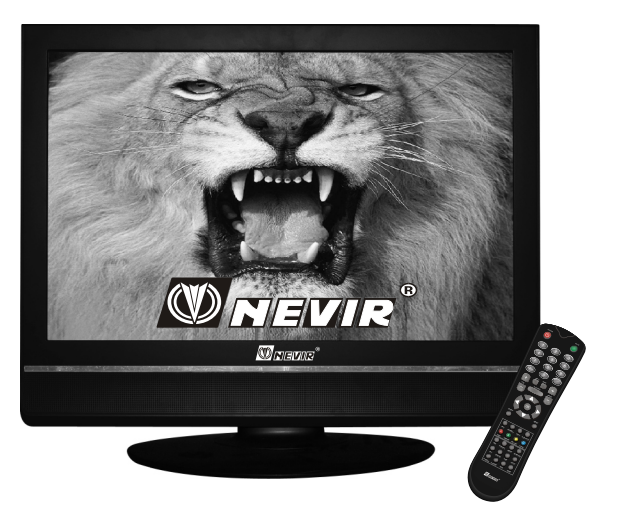

## **MANUAL DE INSTRUCCIONES INSTRUCTION MANUAL**

**ESPAÑOL**  Por favor lea estemanual de instrucciones por completo y guárdelo para referencias futuras.

## **DECLARACION DE CONFORMIDAD**

## DECLARACION DE CONFORMIDAD

NEVIR, S.A. declara bajo su responsabilidad que el aparato indicado cumple los requisitos de las siguientes directivas:

DIRECTIVA EMC LOW VOLTAGE DIRECTIVA LVD

EN55012: EN60065: EN55020: EN61000-3-2: EN61000-3-3:

Descripciones del aparato:

Modelo NEVIR: NVR-7036 TT-22 TV LCD color 22" con TDT y HDMI

Importador: NEVIR, S.A.

Dirección del importador:

NEVIR, S.A.<br>C/ ALFONSO GOMEZ, 40. **MADRID 28037** ESPANA.

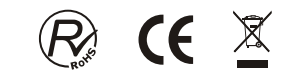

#### **SOLUCIÓN DE PROBLEMAS Tabla de contenidos**

**Tabla de contenidos**

#### **SOLUCIÓN DE PROBLEMAS**

#### **Sin Imagen o Sonido**

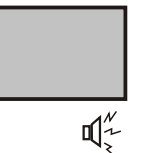

- Causas posibles:
- \* Cable eléctrico, antena o dispositivos de entrada sin conectar; \* TV sin encender.

Soluciones:

- \* Verifique el cable eléctrico, la antena o los cables de entrada;
- \* Presione la tecla Encendido en el control remoto:
- \* Presione la tecla Encendido en el equipo para apagarlo por 5 segundos y luego vuelva a presionar el encendido para encenderlo.

Sin Sonido

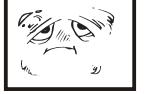

#### Causas Posibles:

- \* El volumen está demasiado bajo, Mudo o cancelado;
- \* Sistema de sonido incorrecto.

Soluciones:

- \* Presione la tecla Volumen para subir el volumen;
- \* Presione la tecla Mute (mudo) para cancelar el modo Mute.
- п1Х \* Cambie el sistema de sonido en el menú.

#### Nevado y Ruidos:

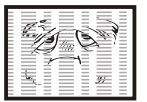

## Causas Posibles:

- \* El cable está dañado o suelto:
- \* Canal incorrectamente preconfigurado; \* Posición incorrecta de la antena.
- Soluciones: \* Verifique que la conexión del cable de la antena y otros cables sean
- 哗 correctas;
	- \* Ajuste la dirección de la antena.

#### Sin Color

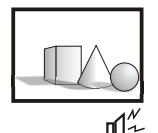

### Causas Posibles:

- \* Configuración del Sistema de Color incorrecta; bajo nivel de configuración de color; \* Posición incorrecta de la antena.
- Soluciones:
- \* Cambie el sistema de color al sistema local en el menú;
- \* Incremente el nivel de color;
- \* Ajuste la dirección de la antena.

#### El Control Remoto no actúa

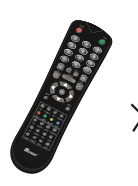

- Causas Posibles:
- \* Pilas descargadas
- \* Pilas colocadas incorrectamente Soluciones:
- 
- \* Reemplace las pilas; \* Verifique la polaridad de las pilas.

## Tabla de contenidos........................................................................1 Especificaciones del producto ......................................................2 Seguridad ........................................................................................3

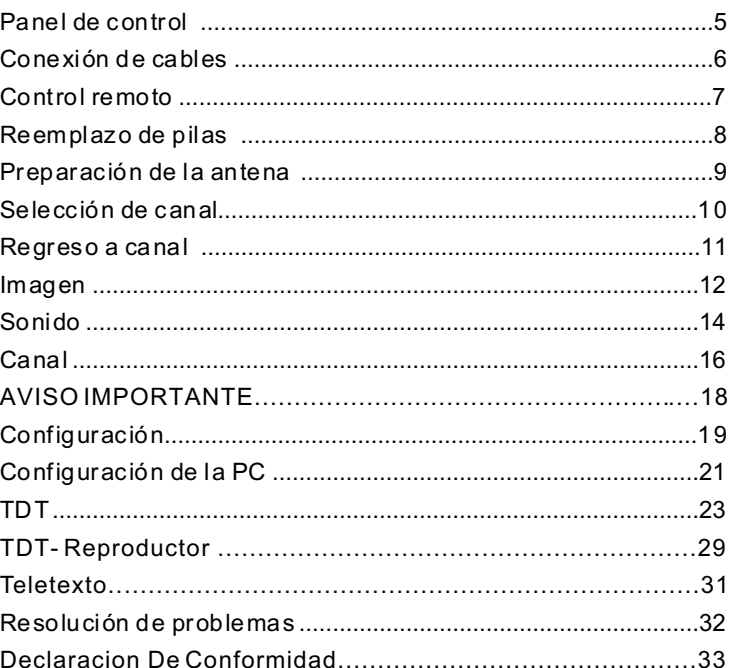

1

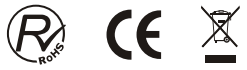

#### **TDT Reproductor Multimedia**

#### **Especificación de Parámetros**

Las especificaciones del producto son las siquientes:

#### Función Multi-media.

Receptor de TV integrado, despliegue de información de video DVD y PC en uno.

Función de despliegue de TV de alta articulación.

Despliega alta articulación de TV y articulación de señal de TV estándard. Ancho ángulo de visión y poco tiempo de

respuesta (Tiempo de subida y bajada). Ancho rango de ángulo de visión.

Rápido tiempo de respuesta, articulado e imagen fluída.

- Calidad digital de cristales líquidos y calidad de imágen total.
- La real y perfecta reocurrencia de la imagen entera sin bordes borrosos y sin distorsión lineal.
- Sistema de búsqueda y memoria automática
- Función de búsqueda automática.

Aplicación de datos y frecuencia compuesta de alta frecuencia.

Despliegue de Menú semi transparente.

- Opción de modo de menú en múltiples idiomas.
- El producto automáticamente pasará al modo dormir o de espera de bajo consumo de energía si no hubiera entrada de señal. Esto prolonga la vida útil del aparto y ayuda a alargar su vida útil.
- Terminal de lazos multi-media.

Señal de Entrada: La señal de video RGB simula sincronización 0.7Vp-p anodo o catodo TTL. Modo de despliegue: VGA/SVGA/XGA/WXGA/WSXGA

Terminal de señal: TV(RF)

PC VGA (Mini D de 15 pins) Entrada de audio de PC AURICULARES

Entrada de video (RCA) S-Video

SCART

Sistema de TV: Sistema de recepción: PAL/SECAM

Potencia de consumo: 60W

Espera: 5" máx.

Uso en la conexión: Soporta VESADDC1 y función DDC3B.

Ambiente de operación: Temperatura 0ºC  $\sim$  50°C. Humedad: 20%  $\sim$  80%

Ambiente de almacenamiento:

Temperatura -20ºC~ 60ºC, Humedad: 20%  $-80\%$ .

Canales de recepción: Todos los canales VHF UHF

Sensibilidad del color: (con una impedancia de entrada de 75) =75uv

Resistencia de la antena: señal de TV conectada a una resistencia de antena de  $75 \Omega$ .

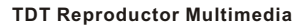

**Reproductor de Medios** Reproductor de Video Reproductor de Música Reproductor de Fotos

> /sde1 /sda1

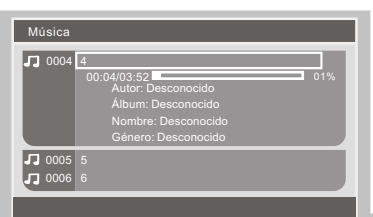

 $\uparrow\downarrow$  Mover  $\leftrightarrow$  Seleccion

Mover

Mientras se reproduce la música, el nombre del archivo, la barra de progreso del archivo, nombre del autor, álbum y género se mostrarán en la ventana de información. El archivo anterior/siguiente también se muestra en esta ventana.

#### **Foto**

El usuario puede ingresar a la ventana de configuración del Reproductor de Medios y entrar a REPRODUCTOR DE FOTOS en el menú DTV. El navegador muestra la estructura y los nombres de archivos del dispositivo USB. Mover el cursor presionando las teclas " $\blacktriangle$ / $\blacktriangledown$ " y confirmar con la tecla "OK". En el navegador del Reproductor de Fotos, está disponible la ventana 6-en-1 usando la tecla VERDE como se muestra en la figura. Mientras se muestra el archivo de fotos, en la ventana de información se muestra el nombre y tipo de archivo y la resolución de la foto.

Presione las teclas "A/V" para seleccionar USB o tarjeta SD, sde1 (SD), sda1 (USB). Presione "OK" o la tecla " ►" para confirmar la selección.

Presionar " $\blacktriangle/\blacktriangledown$ " y " $\blacktriangle/\blacktriangleright$ " del control remoto para ver fotos en distintas direcciones.

#### Teletexto

**Foto**

**Video** 0001 0002

 $001$ 

**Foto**

1. Los canales de TV proveen textos gratuitos en TV como noticias, pronóstico meteorológico, finanzas e información de viajes, etc. durante las 24 horas.

Seleccionar

N

2. Presione la tecla de texto para abrir la emisión, la pantalla mostrará la primera y la última página. Dos números de página, nombre de la pantalla de TV, fecha y hora se mostrará como título de pantalla. El primer número es el de la página seleccionada y el segundo es el de la página actual. Presione la tecla texto para salir de la emisión de TV y volver al modo anterior.

3. El Manual de Usuario se muestra en áreas rojo, verde, amarillo y azul en la parte inferior de la pantalla. El área amarilla significa próximo grupo. Azul próximo bloque. Selección de bloque/grupo/página.

4. Puede seleccionar la página siguiente o anterior con el teclado numeral o la tecla  $\cdot \cdot \cdot \cdot$ 

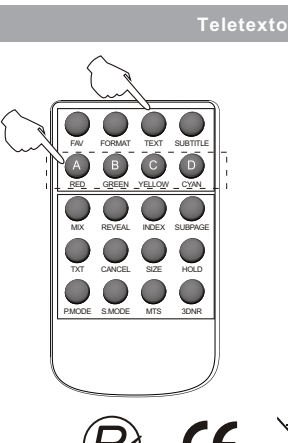

CE X

#### **TDT reproductor multimedia**

Introducción al Reproductor Multimedia

USB2.0 de Alta Velocidad está incorporado en este sistema. El usuario puede acceder a los archivos guardados en el dispositivo USB. Los formatos de archivos aceptados incluyen: \*.dat, \*.vob, \*.mpg y \*.avi como formato de video. Además, el sistema también acepta archivos \*.jpg y \*.mp3.

El usuario puede recorrer los archivos multi-media en su dispositivo USB y ejecutar el archivo seleccionado. Si no hay archivos en el dispositivo USB o no se ha insertado un dispositivo USB en el conector, una ventana de mensaje mostrará la información de "Sin Dispositivo". El sistema entonces vuelve al menú anterior. Si el archivo seleccionado no es aceptable, una ventana de mensaje mostrará "Archico No Aceptable". Los modos de reproducción incluyen: Avance Rápido, Retroceso Rápido y Pausa.

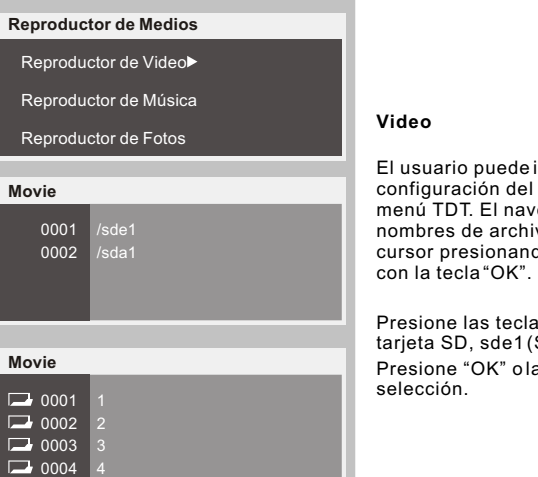

El usuario puede ingresar a la ventana de configuración del Reproductor de Medios en el menú TDT. El navegador muestra la estructura y los nombres de archivos del dispositivo USB. Mover el cursor presionando las teclas " $\sqrt{x}$ " y confirmar con la tecla "OK". Presione las teclas" ▲/▼" para seleccionar USBo<br>tarjeta SD, sde1(SD), sda1 (USB). Presione "OK" o la tecla "►" para confirmar la selección. **Música Reproductor de Medios D** 0001 **Música** 0001 0002 /sde1 /sda1 **Música** Reproductor de Video Reproductor de Música Reproductor de Fotos

ingresar a la ventana de

Reproductor de Medios en el egador muestra la estructura y los vos del dispositivo USB. Mover el  $\frac{1}{\cos \theta}$ do las teclas " $\sqrt{\frac{1}{\cos \theta}}$  y confirmar

**Presional Seleccionar USB o** SD), sda1 (USB). a tecla " ► " para confirmar la

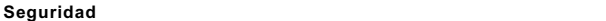

Por favor, desconecte inmediatamente el enchufe de suministro eléctrico AC del adaptador si hubiera ruidos u olores anormales o si la TV LCD tuviera sonido pero no imagen. Contacte al soporte de post-ventas.

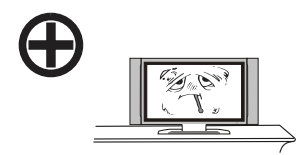

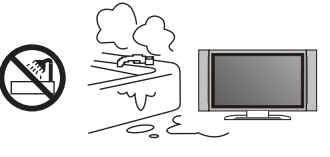

La TV LCD debe mantenerse alejada de lluvia, humedad y polvo para prevenir choques eléctricos y corto circuitos. No cubra las aberturas de ventilación con manteles, cortinas o periódicos.

La TV LCD debe mantenerse lejos de objetos de alta temperatura o de la luz solar directa. Requiere una buena ventilación. Permita una distancia de 10cm entre la TV LCD y otros aparato o paredes de armarios.

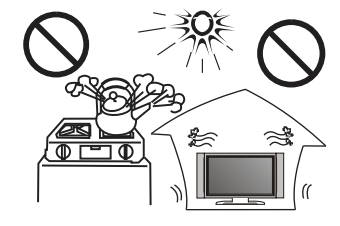

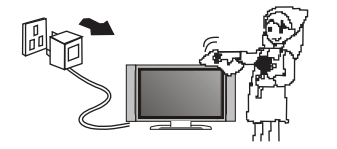

Puede limpiar la pantalla con un paño limpio suave luego de retirar el enchufe del tomacorriente. No limpie repetidamente la pantalla, no la ralle, golpee ni impacte con objetos duros.

No limpie la TV LCD con petróleo, químicos o disolventes con base de alcohol ya que dañaría el panel y el gabinete.

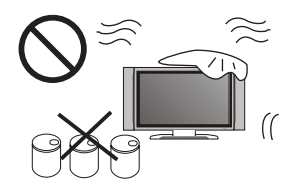

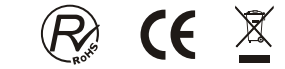

4

 $\sqrt{10002}$  $\sqrt{2}$  0003  $\sqrt{10004}$ 

**Movie**

 $\Box$ E  $\Box$ 

### **Seguridad**

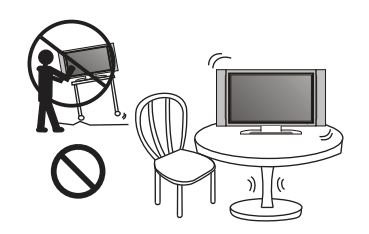

No coloque la TV LCD en una superficie inestable.

No coloque el cable de suministro eléctrico u sean pisados. No sobrecargue los cables de alargue ni los tomacorriente.

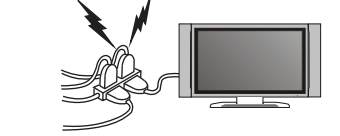

otros cables en el medio del camino para que no

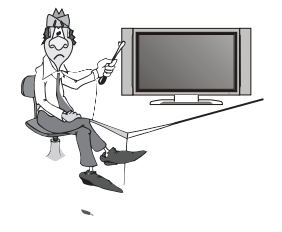

No desmonte la cubierta posterior ya que contiene alto voltage en su interiory podría causar choques eléctricos. Los ajuster internos y chequeos deben realizarse por profesionales calificados.

No coloque fuentes de llamas descubiertas, tales como velas, sobre o cerca de la TV LCD. Por favor, desenchufe la tomacorriente y contacte el soporte post-venta si cayeran objetos anormales o agua dentro de la TV.

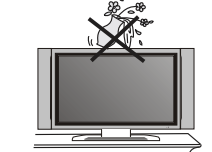

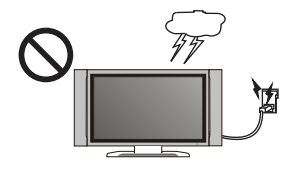

#### Retire el cable de suministro eléctrico y la antena durante tormentas eléctricas para evitar que la TV LCD seadaña con corrientes eléctricas.<br>Mantenga a todas las personas alejadas del cable de la antena durante las tormentas eléctricas. \_\_<br>ቨ

**Configuración** 歸 Juego Preinstalado Reproductor de Medios **AV** 

**TDT Reproductor multimedia**

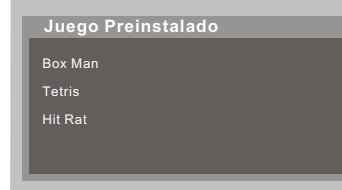

#### **Juego Preinstalado**

Cuando FUENTE está seleccionado como TDT, el usuario puede ingresar a la ventana JUEGO PREINSTALADO del menú TDT.

El usuario puede mover el cursorcon las teclas<br>"▲/▼" para seleccionar "BOXMAN", "TETRIS" Y<br>"HITRAT". Unmensaje de "inicie juego" aparecerá cuando ingrese alguno de los nombrados.

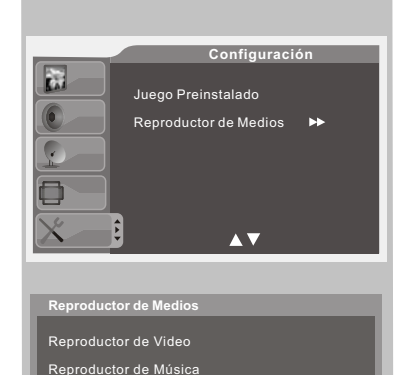

Reproductor de Fotos

#### **Reproductor de Medios**

Cuando FUENTE está seleccionado como TDT, el usuario puede ingresar a la ventana REPRODUCTOR DE MEDIOS del menú TDT.

El usuario puede mover el cursor con las teclas<br>"▲▼" para seleccionar "REPRODUCTOR DE<br>VIDEO", "REPRODUCTOR DEMÚSICA" y "REPRODUCTOR DE FOTOS". Vea información más detallada en "Introducción al Reproductor de Medios".

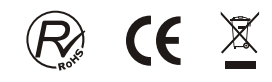

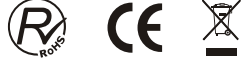

**TDT**

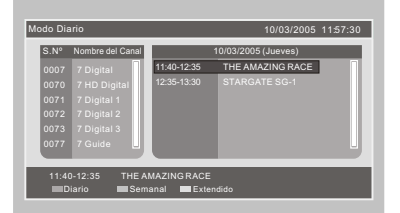

**EPG**

La Guía Electrónica de Programas ofrece información de programas que serán emitidos en el futuro. El sistema mostrará la ventana EPG al presionar la tecla "EPG". La FECHA y HORA se muestran arriba a la derecha de la pantalla. El lado izquierdo tiene todos los canales. El lado derecho tiene los programas del canal. El programa seleccionado también se muestra abajo a la derecha de la pantalla.

#### **Hay 4 clases de EPG:**

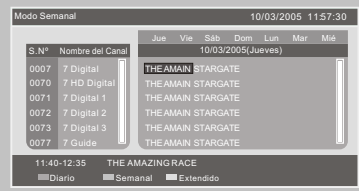

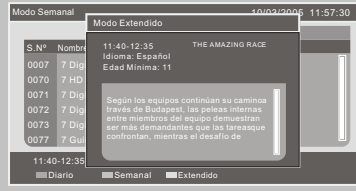

\* Modo Diario: El botón ROJO habilita el MODO DIARIO, la guía de programas se muestra y ordena de modo diario.

\* Modo Semanal: El botón VERDE habilita el MODO SEMANAL, la guía de programas se muestra y ordena de modo semanal.

\* Modo Extendido: El botón AMARILLO habilita el MODO EXTENDIDO, la guía de programas contiene información detallada del programa.

\* Temporizador: El botón AZUL habilita el TEMPORIZADOR ALARMA, disponible por suscripción. Si no puede suscribirse al programa, aparecerá la ventana de advertencia. Si puede suscribirse al programa, el sistema mostrará una ventana de configuración del temporizador.

#### **Panel de Control**

El panel de control se encuentra en la parte superior de la TV.

Introducción a cada tecla.

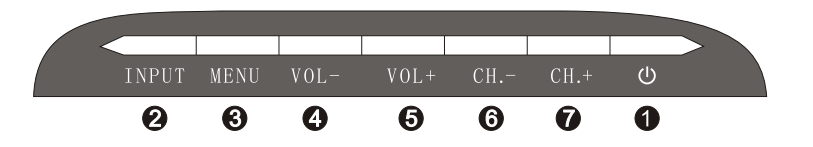

#### $\bullet$  $\omega$

Enciende la TV o pasa al modo de Espera.

## **P**INPUT

Botón de seleccion de fuente de señal.

#### **A** MENÚ

Entrar/salir del menú principal.

 $\equiv$ 

## *A* vol-

Tecla de atajo para disminuir el volumen, ingresar al menú anterior y ajustar las opciones del OSD (Disminuyéndolas),

### **6** VOL+

Tecla de para aumentar el volumen, ingresar al siguiente menú y ajustar las opciones del OSD (aumentándolas),

#### **© СН-**

Tecla de para disminuir el canal, disminuir el Nº de canal y seleccionar la última opción del menú.

### **CH+**

Tecla de para aumentar el canal, aumentar el Nº de canal y seleccionar la siguiente opción del menú.

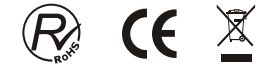

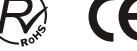

#### **Conexión de cables**

#### Esta TV LCD posee un desempeño multimedia digital y puede ser conectado a múltiples dispositivos externos. El siguiente diagrama presenta las conexionesa otros aparatos de audio y video.

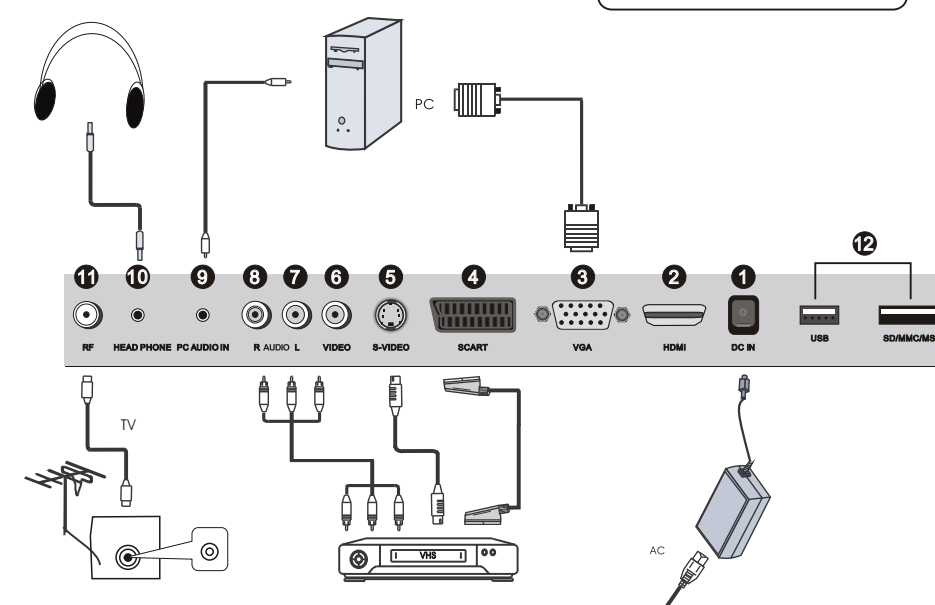

#### 1. DC IN:

Entrada de suministro eléctrico DC 12v.

#### 2.HDMI

Interfase multimedia de alta definición.

Nota: señal de video aceptable 480P/576P/720P1080i

#### 3.VGA:

- Aquí puede conectar su cable de señal mini Sub-D de 15 pins a su PC.
- 4. SCART:

Terminal de entrada adecuada para aparatos de video europeos.

5. S-VIDEO:

Terminal de entrada de separación de colory brillo.

6. VIDEO:

Esta terminal puede conectarse a la conexión de salida de video RCA de cualquier fuente de video. 7. AUDIO-L:

Entrada de audio izquierda (Conexión RCA).

#### 8. AUDIO-R:

Entrada de audio derecha (Conexión RCA).

- 9. PC AUDIO IN:
- Entrada de audio de PC.
- 10.AURICULARES:
- Toma de auriculares.

11. RF:

- Terminal de antena/circuito cerrado de TV o TV digital.
- 12. USB/SD:

El usuario puede acceder a archivos de multi-media almacenados en un dispositivo USB. Los formatos soportados incluyen:

Formatos de video \*.dat, \*.vob, \*.mpg y \*.avi. Además, \*.jpg y \*.mp3.

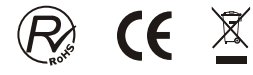

**TDT**

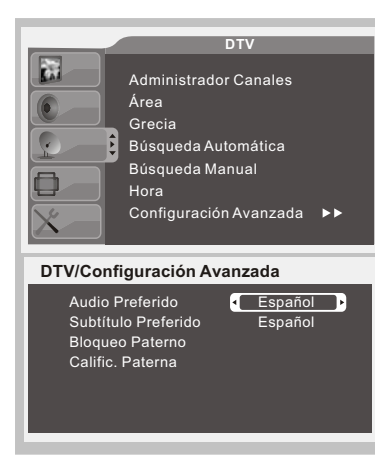

#### **Configuración Avanzadaa**

Presione "A/V" para seleccionar "Configuración Avanzada". Luego presione el botón " $\blacktriangleright$ " del control remoto para entrar al sub-menú Configuración Avanzada.

Presione "A/V" para seleccionar el Sub-menú. Presione "4/>" para ajustar el Sub-menú seleccionado.

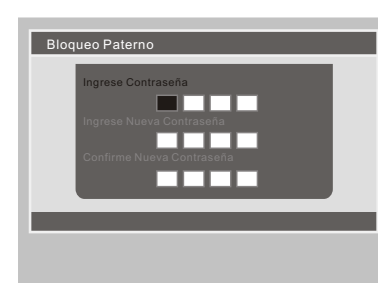

#### **Bloqueo Paterno**

Cuando es necesario cambiar la contraseña del BLOQUEO PATERNO ingrese al menú DTV "Bloqueo Paterno".

\* La Contraseña por defecto es "0-0-0-0".

\* Ingrese la Contraseña Anterior: Si la contraseña anterior es correcta le permite cambiarla en "Ingrese Nueva Contraseña". Luego de ingresar la nueva contraseña, verifíquela en "Confirme Nueva Contraseña".

\* Puede salir de la configuración de contraseña e ignorar el cambio.

\* Luego de cambiar la contraseña, estará disponible para proteger el Bloqueo Paterno.

"MENÚ" ignora el cambio y sale de la pantalla mientras "ENTRAR" guarda la configuración. Si la configuración es exitosa, aparece en pantalla "Actualizado con Éxito".

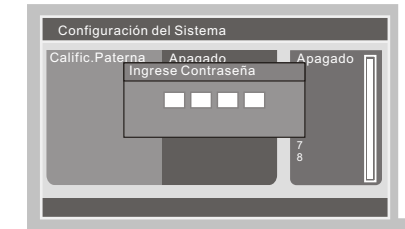

#### **Configuración del Sistema**

Ingrese a "Configuración del Sistema" para ingresar su contraseña. Luego entre al Sub-menú Configuración del Sistema.

La contraseña por defecto es "0000".

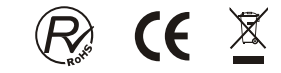

para encenderlo.

Enciende la TV o ingresa al modo reserva.

Apaga el sonido apriete la tecla nuevamente

Las teclas de digitos 0 a 9 se usan para ingresar<br>diréctamente el número de canal. Las teclas de digitos de 10 a 200 se usan para<br>ingresar diréctamente al número de canal

Regresa al canal seleccionado por última vez.

Para mostrar laguía electrónica de programas<br>mientras el ment se muestra desplegado

Selecciona la opción de función previa/próx.

Para confirmar laselección del ítem de menú resaltado,<br>para mostrar lalista de canalescuando el menú no se<br>encuentra desplegado.

Muestra el lenguaje en la pantalle (y usar en teletexto,TDT y TV)

Muestra el dialogo para confirmar la autobúsqueda de<br>canales ( y usar en teletexto, TDT y tc)

Para cambiar entre TDTy radio(y usar en teletexto, TDT y TV)

 configura mostrar teletexto en la pantalla subtítulo en la pantalla Mostrar/Apagado

Selecciona un formato de imagen diferente, tal como 4:3 16:9.

Pide la lista de las principales cadenas de TV

Muestra la hora (y usar en teletexto ,TDT y TV)

Muestra el estado del sistema

Sube/baja la opción de valor.

Botón de *conversión* de modo salida.

Configuración de hora de apagado. Ajusta el menú del sistema. Mostrar la lista de canales favoritos

**Descripciones del control remoto de la TV**

## **TDT**

Frecuencia (Khz) Ancho Banda

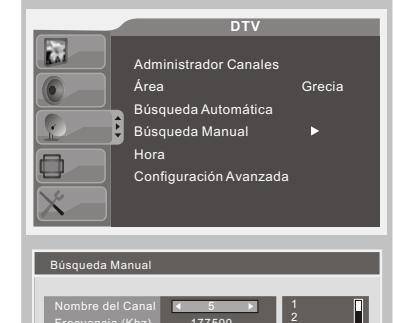

Restaura 177500 7M

4 5 7 9 Grecia/205500KHz/7M

#### **Búsqueda Manual**

**TDT**

Presione las teclas para seleccionar "Búsqueda Manual" y luego *" (*⊿/ F" para ingresar al menú de<br>Búsqueda Manual. Presione "<sub>▲/▼</sub> "para seleccionar el canal deseado y<br>presione "OK" para guardar el cambio.

#### **Tiempo**

Tiempo Modo Tiempo Hora Relación GMT Tiempo Verano Auto  $01/01/2$ 02:26 +01:00 Apagado Auto Manual Grecia/205500KHz/7M

Calendario 1 JAN 2000 5 8 15 22 29 9<br>16<br>23<br>30 25 Year Month | 2000 Año ■Mes ■DíaYear< Confirma 10 17 24 31  $DEC$ Jue Vie Sáb Dom Lun Mar Mié

26

Con FUENTE seleccionado como TDT puede ingresar a la ventana TIEMPO en el menú TDT. En la ventana TIEMPO las teclas " $A/\nabla$ " seleccionan los ítems a configurar y lasteclas " $\leftrightarrow$ " para ingresar el ítem seleccionado.

Los ítems a configurar en Tiempo incluyen: ★ Modo Tiempo: Auto/Manual

Cuando el Modo Tiempo está en Manual, sepueden<br>Configurar "Fecha" v"Hora"<sup>.</sup> configurar "Fecha" y "Hora": \* Fecha: Mueva el cursos a "Fecha" y presione las

teclas " </>> " para que aparezca el calendario como se ve en la figura 5.6.

- se ve ema ngura 5.6.<br>\* Año: La tecla ROJAajusta el año y las teclas " aumentan y decrecen.
- \* Mes: La tecla VERDE se usa para ajustar el MES y las teclas " $4/$ " aumentan y decrecen.
- \* Fecha: La tecla AMARILLA se usa para ajustar la Fecha. Las teclas de dirección se usan para elegir la fecha en el calendario.
- \* Hora: Mueva el cursor a "Hora" y presione las teclas para los dígitos. Puede ajustarse con el teclado numérico.
- Cuando el Modo Tiempo está configurado en Auto, pueden ajustarse "Relación GMT" y "Tiempo Verano". \* Relación GMT: Mueva el cursor a Relación GMT y presione la tecla " > " hasta el área. Luego "  $\blacktriangle / \blacktriangledown$ para mover el cursor al huso horario. Presione

"Entrar" para confirmar la selección. \* Tiempo Verano: EnCENDIDO/APAGADO. "MENÚ" ignora los cambios y sale de la ventana, "OK"

guarda los cambios de configuración. Si la configuración es exitosa, aparece en pantalla "Actualizado con Éxito".

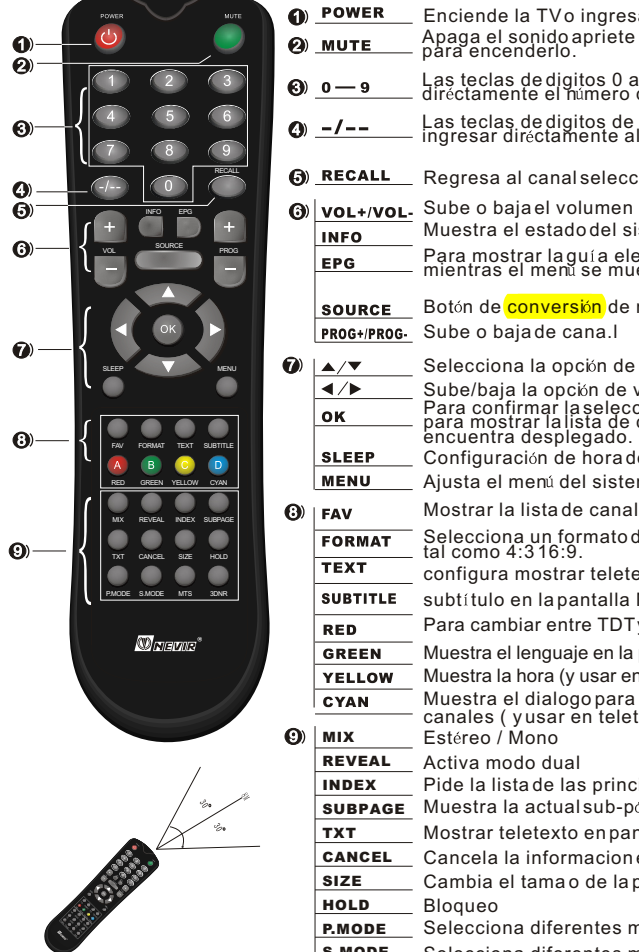

Utilice el control remoto con cuidado. Evite que se caiga, evite pisarlo o mojarlo con cualquier líquido.

#### **CANCEL** Cancela la informacion en pantalla SIZE **HOLD** P.MODE Selecciona diferentes modos de imagen S.MODE Selecciona diferentes modos de sonido MTS 3DNR Bloqueo Función NICAM Reduce el sonido de la imagen y ofrece mejor calidad de la misma. Cambia el tama o de la pagina actual

Muestra la actual sub-pégina Mostrar teletexto en pantalla

Estéreo / Mono Activa modo dual

**Precauciones en la operación del control remoto.**

**El control remoto debe ser usado en el ángulo de recepción efectiva de la TV.**

**Apunte el control remoto al receptor infrarrojo en la TV de cristal líquido. Confirme que no haya objetos entre la TV y usted. La distancia se acortará si recibe luz solar directa o irradiación de luces de día o lámparas.**

REVEAL INDEX SUBPAGE TXT

**INFO EPG** 

 $\blacktriangleleft$ OK

**SLEEP MENU** 

**FORMAT** 

**TEXT SUBTITLE RED** 

**GREEN YELLOW** 

**SOURCE** 

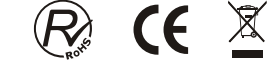

7

#### **Reemplazo de pilas**

#### **Reemplazo de pilas**

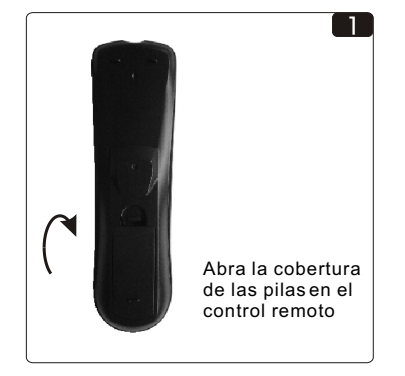

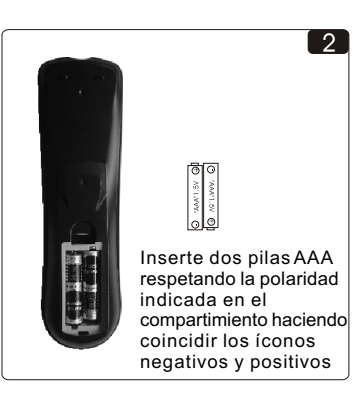

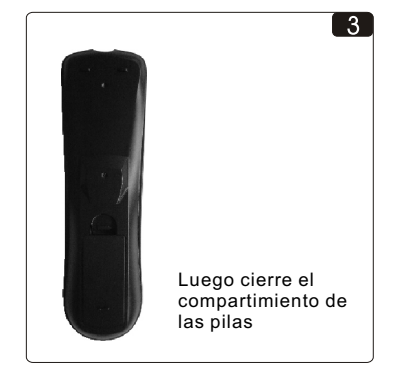

#### Notas:

\* Por favor, retire las pilas y colóquelas en un lugar con sombra, fresco y seco si no fuera a usar el control remoto por un largo periodo de tiempo. \* Por favor, trate las pilas dañadas o con fugas con

cuidado. Por favor, limpie sus manos con jabón.

\* No deseche las pilas con la basura normal. Consulte con su autoridad local para sistemas de reciclaje y tratamiento.

### **TDT**

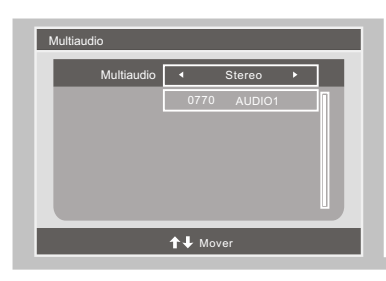

#### **Audio**

Cuando se selecciona FUENTE como TDT, el usuario puede ingresar a MULTI-AUDIO mediante la tecla "FF/MTS".

En multi-audio puede seleccionarse con las teclas "  $\leftrightarrow$  " las opciones "STEREO" → "IZQUIERDA" → "DERECHA". La próxima selección es idioma. Puede seleccionarse el idioma con las teclas . "MENÚ" cierra la ventana AUDIO.

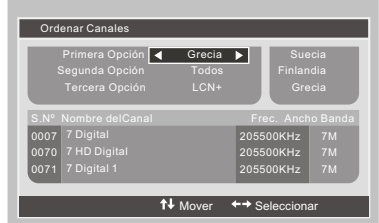

**Administrar Canales DTV**

Organizador de Canales Ordenar Canales

Eliminar Todos los Canales de TV Eliminar Todos los Canales de Radio

#### **Ordenar Canales**

En la ventana ADMINISTRAR CANALES usar las teclas para ingresar a la ventana ORDENAR CANALES.

En ORDENAR CANALES se seleccionan el número de orden, nombre de canal, frecuencia y ancho de banda de los programas. El cuarto superior izquierdo muestra las opciones de orden.

\* La PRIMERA OPCIÓN ordena por país/ÁREA. Están incluídos: ALEMANIA/INGLATERRA/ITALIA/ FRANCIA/ESPAÑA/HOLANDA/TAIWAN/CHINA/ NORUEGA/SUECIA/FINLANDIA.

\* La SEGUNDA OPCIÓN ordena por programa LIBRE/ENCRIPTADO. Pueden ordenarse como "TODOS", "FTA (libre de aire)" y "CODIFICADO". La opción por defecto es "TODOS".

\* La TERCERA OPCIÓN ordena alfabéticamente A-Z o Z-A con las teclas " $4/$ " para elegir el orden y "OK" para guardar los cambios.

#### **Eliminar Todos los Canales de TV & Eliminar Todos los Canales de Radio**

En la ventana ADMINISTRADOR DE CANALES las teclas " $\blacktriangle$ / $\blacktriangledown$ " se usan para seleccionar los ítems del administrador y las teclas "◀/▶ " para ingresar<br>"Eliminar Todos los Canalesde TV" o "Eliminar Todos los Canales de Radio".

Eliminar Todos los Canales de TV: Cuando el cursor está en "Eliminar Todos los Canales de TV" pueden eliminarse todos los canales de TV presionando la tecla  $\overset{\cdots}{\bullet}$   $\overset{\cdots}{\bullet}$   $\overset{\cdots}{\bullet}$ 

Eliminar Todos los Canales de Radio: Cuando el cursor está en "Eliminar Todos los Canales de Radio" pueden eliminarse todos los canales de TV presionando la tecla  $"$   $\blacktriangleright"$ .

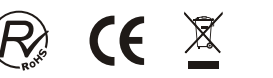

# E X

**TDT**

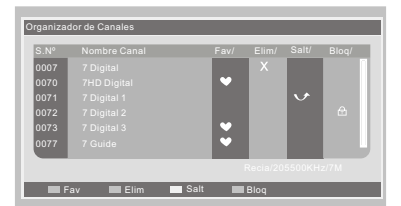

#### **Organizador de Canales**

En la ventana ORGANIZADOR DE CANALES las teclas " $\blacktriangle$ / $\nabla$ " se usan para seleccionar ítems de administración; las teclas "4/ $\blacktriangleright$ " se usan para ingresar al ORGANIZADOR DE CANALES. Los ítems de administración incluyen FAVORITO, SALTAR, BLOQUEAR Y ELIMINAR. Presione los botones

 $\mathbf{A}/\mathbf{V}$ " para desplazar el cursor al programa que quiera administrar.

FAVORITO: Presione la tecla ROJA. SALTAR: Presione la tecla AMARILLA.

BLOQUEAR: Presione la tecla VERDE.

Luego de cambiar el atributo "FAVORITO/ SALTAR/BLOQUEAR/ELIMINAR", se usa "SALIR DE TDT" para ignorar el cambio y salir de la ventana o "ENTRAR?" para guardar los cambios. Si la figuración es exitosa, se mostrará "Actualizado con Éxito" en la pantalla.

Si el atributo de administración del programa está alterado, se seguirá la siguiente prioridad: ELIMINAR>BLOQUEAR>SALTEAR>FAVORITO.

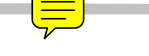

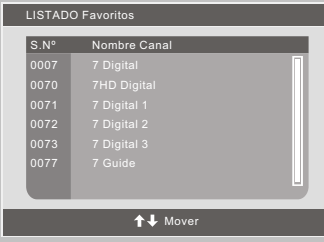

**LISTADO Favoritos**

Cuando se selecciona FUENTE como TDT, se puede ingresar al LISTADO FAVORITOS presionando "FAV". El LISTADO DE FAVORITOS muestra los canales que el usuario ha configurado como favoritos. El usuario puede mover el resaltado hacia el canal y seleccionarlo con la techa "OK". Para salir de la ventana LISTADO DE FAVORITOS usar "MENÚ".

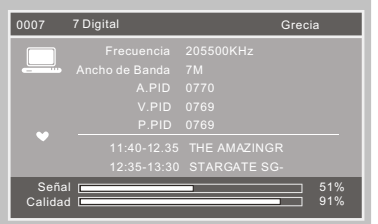

#### **Información de Programa**

Cuando se selecciona FUENTE como TDT, el usuario puede ingresar a la INFORMACIÓN DE PROGRAMA mediante la tecla "INFO".

#### **Subtítulo**

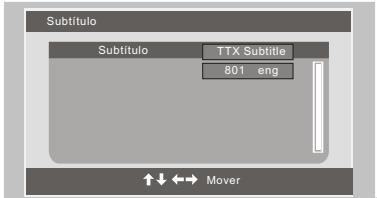

Cuando se selecciona FUENTE como TDT, el usuario puede ingresar a SUBTÍTULO mediante la tecla "SUBTÍTULO".

"SUBTÍTULO" puede estar ENCENDIDO/ APAGADO. Si SUBTÍTULO está encendido puede seleccionar el idioma con lasteclas " $\blacktriangle$ / $\nblacktriangledown$ "

#### **Preparación de la antena**

Recomendamos usar un cable coaxial de 75 OH para eliminar los disturbios causados por la incompatibilidad de impedancia. El cable de la antena no debe unirse unico con otros cables de energía.

Inserte directamente el cable coaxial de 75 OH en la toma de la antena cuando use cable visión.

**Nota:**

La antena debe ser chequeada periódicamente. Si la imagen limpia no está disponible, apague el suministro eléctrico y cuidadosamente verifique la antena.

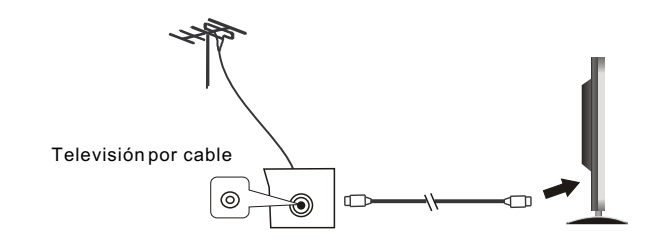

#### **Encendido/Apagado**

1- Conecte la terminal de salida de 12v del adaptador de corriente en la terminal DC-IN de la TV. Luego inserte la terminal del adaptador de corriente AC en el tomacorriente.

2. La televisión está en modo de espera cuando no hay imagen y la luz roja brilla.

Presione el botón en estado de espera nuevamente en el control remoto para que la TV se encienda. La luz cambiará a verde.

Presione el botón StandBy en el control remoto o en la televisión para ingresar en el estado de espera.

#### **Modo de ahorro de energía y protección**

1. En estado AV, S-Video o PC, la TV pasará a un modo de menor consumo de energía (estado de espera)para ahorrar energía. Luego de unos minutos pasará al estado de protección si no hubiera entrada de señal.

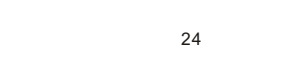

#### **Programas de televisión coincidentes**

Conecte el cable de suministro, presione el botón  $\binom{1}{k}$  para encender la TV. Luego presione INPUT para seleccionar el modo de canal de Tv para mirar los programas de televisión.

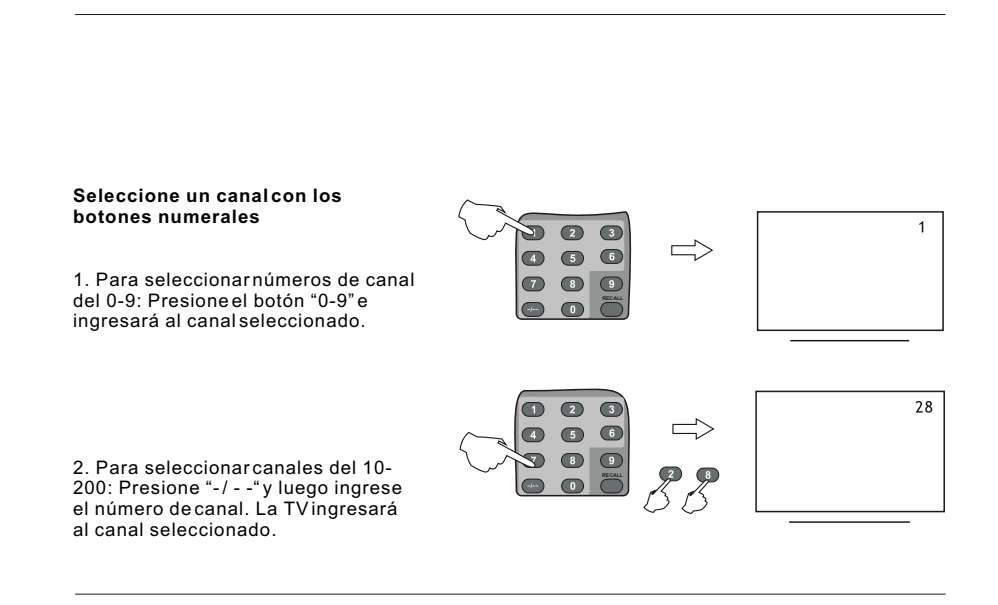

#### **Selección de canal**

1. Use los botones en la TV para seleccionar un canal. Primero presione los botones "CH+/-" en el panel frontal para ingresar al modo de selección de canal. Luego presione los botones "CH+/-" en el panel frontal para seleccionar el canal.

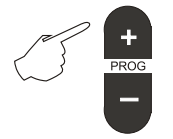

2. Los botones PROG+/PROG- en el control remoto también pueden aplicarse a la selección de canales.

# **TDT**

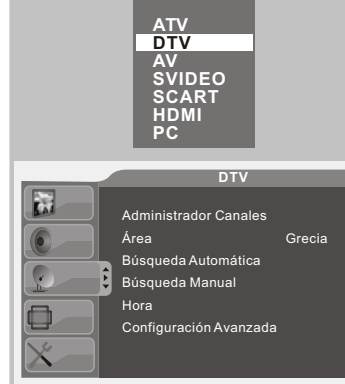

# Canal 52UH 533000KHz/8M Progreso **2% Búsqueda de Canal** S.N° Canal de TV S.N° Canal de Radio

#### **Menú Principal**

1. Presione el botón "FUENTE" en el control remoto para ingresar al listado de fuente de señal, luego presione "▲/ ▼" para seleccionar el TDT, luego<br>presione " ▶ " para ingresar al modo TDT. 2. Presione el botón "Menú" para ingresar al Menú Principal de TDT.

3. Seleccione el ítem que desee configurar con los botones  $\mathbf{A}/\nabla$ ".

4. El botón "OK" se usa para confirmar la configuración actual, la función del botón "Menú" es volver al menú anterior o salir del menú actual.

5. El cursor se mueve a izquierda y derecha con " $\P$ / $\P$ " v arriba v abajo con  $\P$ / $\P$  $\P$ ".

**Nota: Todas las operaciones del TDT usando el mando a distancia**

## **Auto Búsqueda**

Cuando se selecciona FUENTE como TDT, el usuario puede configurar TDT mediante la tecla MENÚ. La configuración de BÚSQUEDA DE CANAL está en TDT. Antes de explorar programas, seleccione correctamente el AREA. El rango de exploración depende del país/AREA seleccionados.

\* Los países/AREAS incluidos en el sistema son:

Alemania/Inglaterra/Italia/Francia/ España/Holanda/Suecia/Finlandia/Grecia/Noruega / China/Taiwan/Australia.

\* El sistema automáticamente busca todas las frecuencias y programas disponibles en el país/AREA seleccionados.

\* Cuando el sistema está explorando programas, el usuario puede detener la exploración presionando "Salir".

Tras explorar, el sistema sale de la ventana BÚSQUEDA DE CANALES automáticamente. Los programas se guardan y muestran en el TV.

**DTV** Administrador Canales  $\rightarrow$ Área Grecia Búsqueda Automática Búsqueda Manual Hora Configuración Avanzada

#### **Administrar Canales DTV**

Organizador de Canales

Ordenar Canales Eliminar Todos los Canales de TV

Eliminar Todos los Canales de Radio

#### **Administrar Canales**

El sistema está provisto de un ADMINISTRADOR DE CANALES muy útil. El usuario puede organizar los programas por FAVORITOS, SALTAR, BLOQUEAR Y ELIMINAR. También dispone de un ORDENADOR DE CANALES y un AGRUPADOR DE CANALES. Se ingresa al ADMINISTRADOR DE CANALES presionando latecla "MENÚ". Los<br>botones "◀⊄▶" habilitan opciones.

**Configuración de la PC**

### **Regreso de canal**

#### **Configuración de la PC**

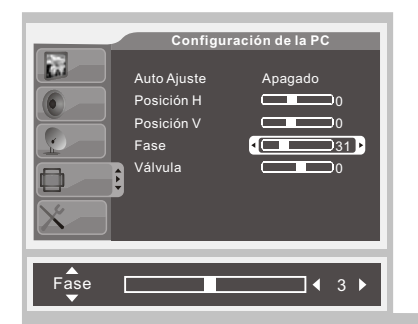

**Fase**

Presione el botón"▲/▼" para seleccionar el<br>ítem "Fase", luego use los botones "◀I▶ " para ajustar la proporción de Fase.

#### **Regreso de canal**

Presione "RECALL" para volver al canal que estaba viendo anteriormente.

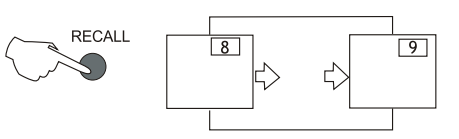

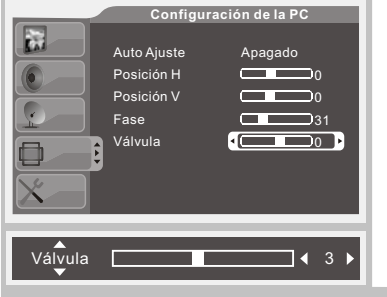

#### **Válvula**

Presione el botón "▲/▼" para seleccionar el<br>ítem "Válvula", luegouse los botones "◀I▶ "<br>para ajustar la proporción de Válvula. ▲/▼" para seleccior<br><sub>l</sub>ouse los botones "**-**

#### **Control de volumen**

1. Use los botones "VOL+/VOL-" en el panel de la TV para controlar el volumen. 2. Los botones "VOL+/VOL-" en el control remoto también controlan el volumen.

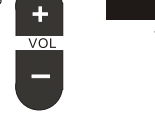

50

#### **Eliminación de sonido**

 Presione el botón "MUTE" para eliminar el sonido.

Presione el botón nuevamente o presione el control de volumen del panel de la TV o del control remoto para recuperar el audio.

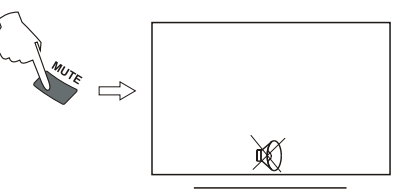

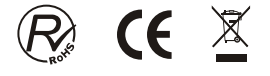

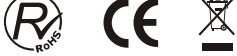

#### **Imagen**

1. Presione el botón "MENÚ" en el control remoto para ingresar al menú OSD, luego presione  $\mathbf{A} \setminus \mathbf{V}$  " para seleccionar el menú "Imagen".

2. Presione el botón " $\blacktriangleright$ " para ingresar al menú "Imagen", use " $\blacktriangle/\blacktriangledown$ " para desplazarse por la barra de menú, luego presione el botón " < > " para ajustar el valor del ítem seleccionado.

3. Presione el botón "MENÚ" para volver al menú anterior.

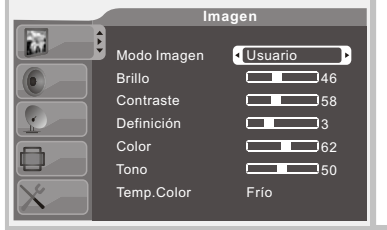

#### **Modo Imagen**

Presione el botón "▲/▼" para seleccionar el "Modo de Imagen", luego use los botones para seleccionar el modo de imagen. Por ej: Estándar, Fuerte, Suave, Usuario, Opcional.

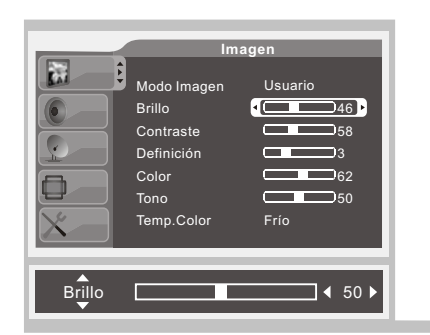

**Brillo**

Presione el botón " $\blacktriangle$ / $\nabla$ " para seleccionar "Brillo", luego use los botones "alle" para ajustarlo.

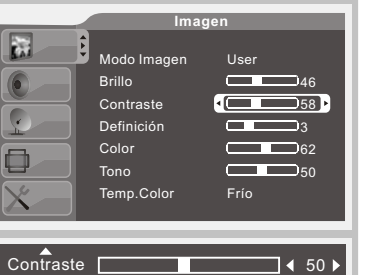

#### **Contraste**

Presione el botón "A/V" para seleccionar "Contraste", luego use los botones para ajustar la relación de contraste.

#### **Configuración de la PC**

Presione el botón FUENTE y seleccione PC, luego use el botón " ▶ " para ingresar al modo PC.

1. Presione el botón "MENÚ" en el control remoto para ingresar al menú OSD, luego presione  $\mathbf{A} \times \mathbf{v}$ " para seleccionar el menú "Configuración de la PC".

2. Presione el botón " $\blacktriangleright$ " para ingresar al menú "Configuración de la PC" use " $\blacktriangle$ / $\nabla$ " para desplazarse por la barra de menú, luego presione el botón " $\blacktriangleleft \blacktriangleright$ " para ajustar el valor del ítem seleccionado.

3. Presione el botón "MENÚ" para volver al menú anterior.

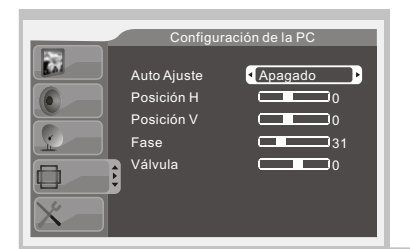

#### **Auto Ajuste**

Presione el botón "A/ $\blacktriangledown$ " para seleccionar el ítem "Auto Ajuste", luego use los botones para seleccionar el Auto Ajuste como Encendido o Apagado.

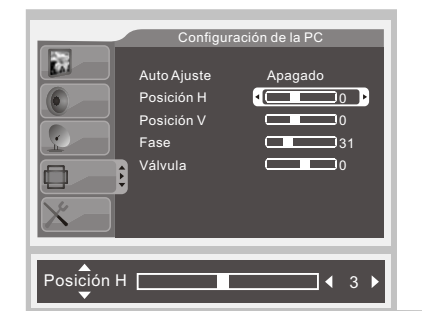

#### **Posición H**

Presione el botón "▲/▼" para seleccionar el<br>ítem "Posición H", luego use los botones "◀|▶ para ajustar la Posición H.

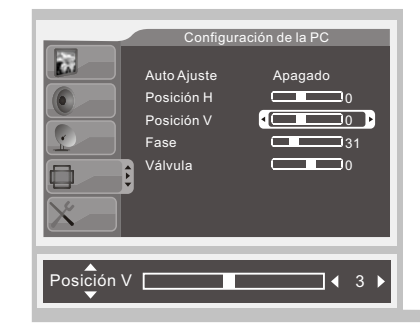

#### **Posición V**

Presione el botón " $\blacktriangle/\blacktriangledown$ " para seleccionar el ítem "Posición V", luego use los botones para ajustar la Posición V.

 $\cancel{\mathbb{X}}$ 

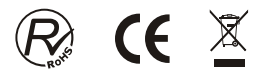

## **Configuración**

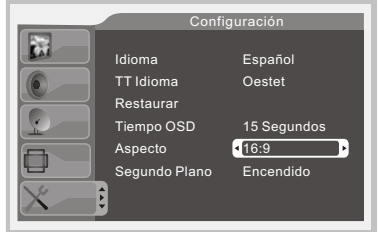

#### **Aspecto**

Presione el botón"▲/▼ "para seleccionar el ítem "Aspecto", luego use los botones "</r></r>> para seleccionar un sistema de sonido como 16:9, 4:3, Panorama, Corp, Auto.

**Nota: Esta función sólo actúa con señal TDT Nput.**

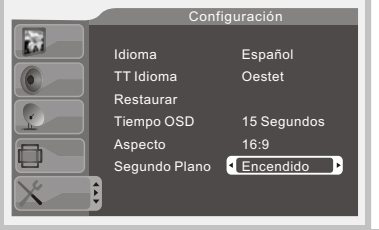

#### **Segundo Plano**

Pres ione e l botó n"▲/▼ "para seleccionar el "Segundo plano", luego use los botones "(">" para seleccionar el segundo plano encendido o apagado.

#### **Imagen**

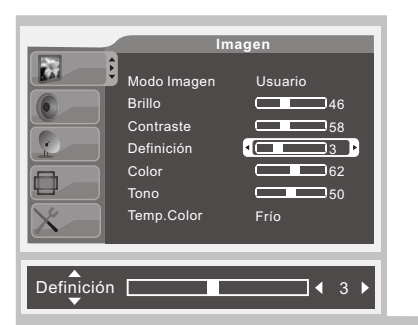

#### **Definición**

Presione el botón "▲/▼" para seleccionar<br>"Definición", luego use los botones " ◀▶" para ajustar la definición de la imagen.

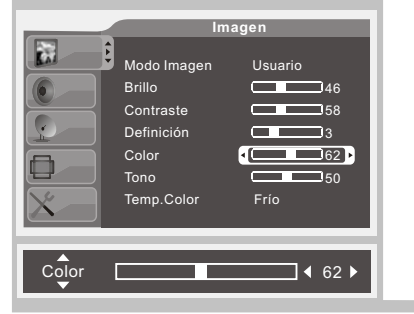

**Color**

Presione el botón "▲/▼" para seleccionar<br>"Color", luego use los botones "◀I▶ " para ajustar la definición de la imagen.

## **Tono**

Presione el botón "▲/▼" para seleccionar<br>"Tono", luego use los botones "◀|▶ " para ajustar el tono de la imagen. Nota: Esta función funciona solamente con entrada de señal NTSC/PAL.

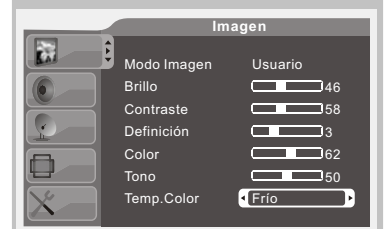

Frío

 $\overline{146}$  $\overline{C}$  58  $\Box$ 3  $\Box$ 62  $\sqrt{2}$  50

 $\overline{1}$  4 50  $\overline{1}$ 

Usuario

**Imagen**

Modo Imagen Brillo Contraste Definición Color Tono Temp.Color

E

#### **Temperatura del color**

Presione el botón "▲/ ▼" para seleccionar<br>"Temperatura del color", luego use los<br>botones "◀▶ " para seleccionar una<br>temperatura como; Frío,estándar, cálida.

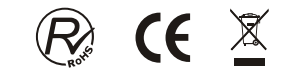

$$
\bigotimes_{\mathbb{Z}} G \in \mathbb{Z}
$$

**1. Presione el botón "MENÚ" en el control remoto para ingresar al menú OSD, luego**

**Idioma**

2. Presione el botón " ▶" para ingresar al menú "Configuración", use "A/V<sup>"</sup> para desplazarse por la barra de menú, luego presione el botón "</rada ajustar el

presione "A/V<sup>"</sup> para seleccionar el menú "Configuración".

**3. Presione el botón "MENÚ" para volver al menú anterior.**

Configuración

Español Oestet 15 Segundos 16:9 Encendido

#### **Sonido**

1. Presione el botón "MENÚ" en el control remoto para ingresar al menú OSD, luego presione para seleccionar el menú "Sonido".

2. Presione elbotón " ▶" para ingresar almenú "Sonido", use "▲/▼" para desplazarse por<br>la barra demenú, luego presione el botón "◀|▶" para ajustar el valor del ítemseleccionado. 3. Presione el botón "MENÚ" para volver al menú anterior.

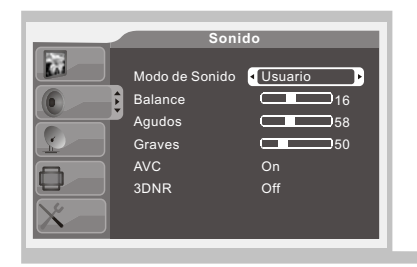

#### **Modo de Sonido**

Presione el botón "A/ $\nabla$ " para seleccionar "Modo de Sonido", luego use los botones "(■ → Termer, needs are received: "
The " para seleccionar un modo de sonido tal como Usuario, Estándar, Música, Película, Discurso.

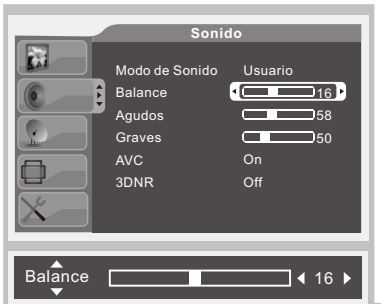

**Balance**

Presione el botón "▲/▼" para seleccionar "Balance", luego use los botones " </r> > "> para ajustarlo.

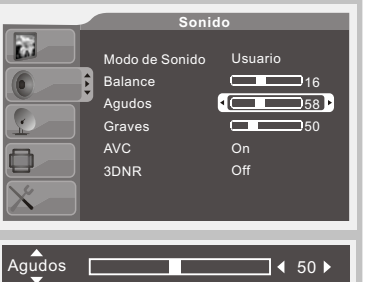

⊠

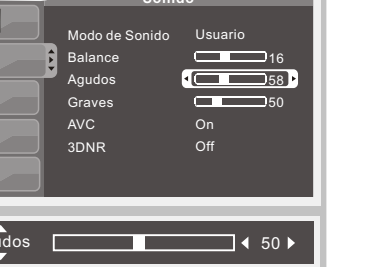

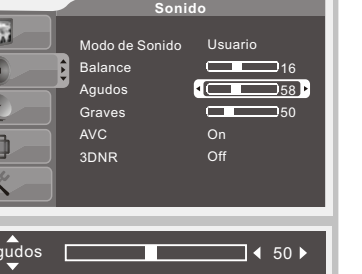

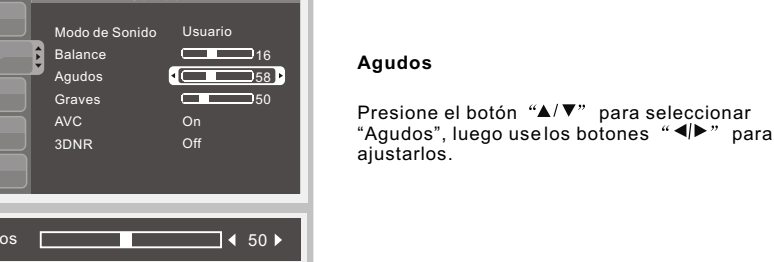

# Idioma TT Idioma

#### **Tiempo OSD**

Presione el botón "A/V" para seleccionar el aparición de información en pantalla , luego use los botones "</r> > "para seleccionar el tiempo de OSD.

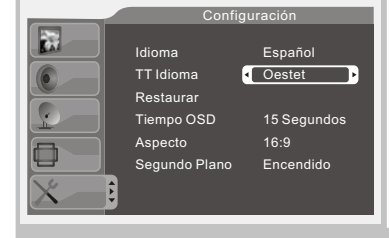

**Configuración**

**valor del ítem seleccionado.**

Idioma TT Idioma Restaurar Tiempo OSD Aspecto Segundo Plano

k.

#### **TT Idioma (Teletexto)**

Presione el botón "A/ $\Psi$  para seleccionar el "TT Idioma", luego use los botones "</r> > para seleccionar el TT Idioma deseado: Oriental, Ruso, Árabe, Farsi, Oeste y español.

Presione el botón "A/V" para seleccionar el "Idioma", luego use los botones "</r></r> para

seleccionar el idioma deseado.

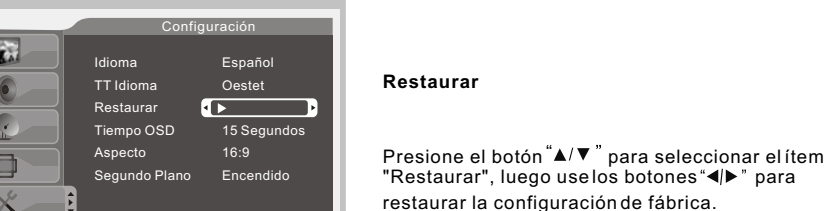

Configuración

Español Oestet 15 Segundos 16:9 Encendido

Restaurar Tiempo OSD Aspecto Segundo Plano

19

#### 14

**Canal**

## **Canal**

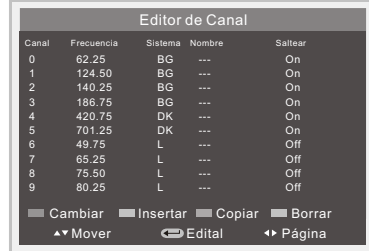

Cambiar: Cambia canal (Presione tecla roja) Insertar: Inserta canal (Presione tecla verde) Copiar: Copiar canal (Presione tecla amarilla) Borrar: Borra canal (Presione tecla cian). **Mover: ▲/▼Mueve canal.** Editar: Presione "OK" para ingresar en el "Editor de canal". Página :  $\blacktriangleleft$  > Selecciona la página anterior/siguiente.

Para dar cumplimiento a la Norma UNE EN-60065, indicamos que si el cable flexible se daña, únicamente puede ser sustituido por un taller de reparacion reconocido por el fabricante NEVIR, S.A., ya que se necesitan herramientas especiales"

#### **AVISO IMPORTANTE**

Este producto est compuesto por más de 2.2 millones de celdas y puede haber algún defecto de alguna celda durante la fabricación del panel.

Se considera como aceptable por la industria algunos pixeles inactivo en la pantalla. Esto no significa que el panel sea defectuoso. Esperemos que entienda que el producto cumple con este estándar el cual se considera aceptable.

## **Sonido**

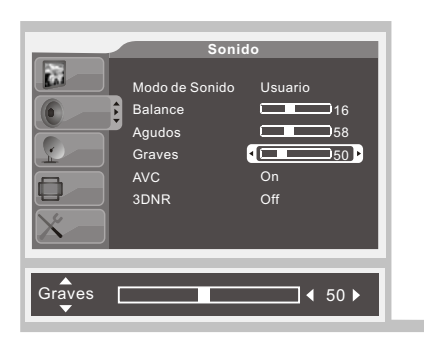

**Graves**

Presione el botón "A/▼ "para seleccionar "Graves", luego use los botones "</rainty "para ajustarlos

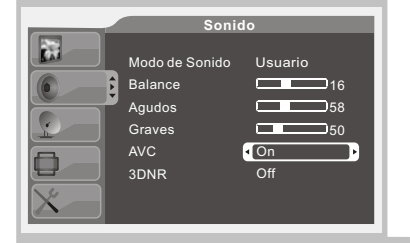

Presione el botón <sup>"</sup>A/ $\Psi$  "para seleccionar "AVC", luegouse los botones para "< activarlo (On) o desactivarlo (OFF)

#### **Sonido**t. Modo de Sonido Usuario Balance  $\overline{16}$ Agudos 58 Graves  $\Box$ 50 AVC 3DNR <sup>o</sup>f<sub>off</sub>

#### **3DNR**

**AVC**

Presione el botón ▲/▼ para seleccionar<br>"3DNR", luego use los botones"◀/▶ " reducir el ruido de la imagen y proporcionar una mejor calidad de imagen.

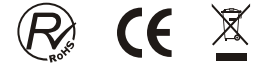

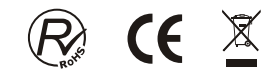

### **Canal**

- **1. Presione el botón "MENÚ" en el control remoto para ingresar al menú OSD, luego presione para seleccionar el menú "Canal".**
- 2. Presione el botón <sup>e</sup> ▶" para ingresar al menú "Canal", use A/V "para desplazarse por la **barra de menú, luego presione el botón (I)** para ajustar el valor del ítem seleccionado. **3. Presione el botón "MENÚ" para volver al menú anterior.**

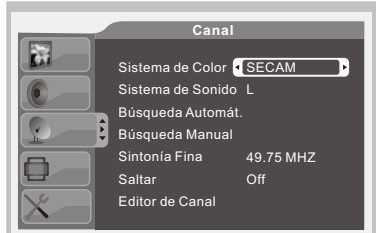

#### **Sistema de Color**

Presione el botón <sup>4/▼</sup> para seleccionar "Sistema de color", luego use los botones "</radicular botonical de color", luego use los botones "</radicular botones" el sistema de color tal como PAL, SECAM, AUTO.

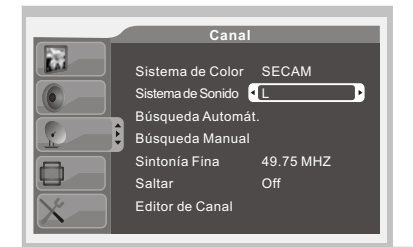

#### **Sistema de Sonido**

Presione el botón A/ $\Psi$  "para seleccionar "Sistema de Sonido", luego use los botones "</r></r> > seleccionar el sistema de sonido tal como AUTO, BG, DK, I, L, L´.

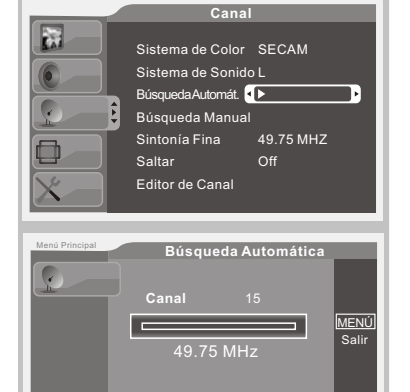

#### **Búsqueda automática**

Presione el botón A/ ▼ "para seleccionar "Búsqueda automática", luego use los botones "</r> \* ingresar en la búsqueda automática.

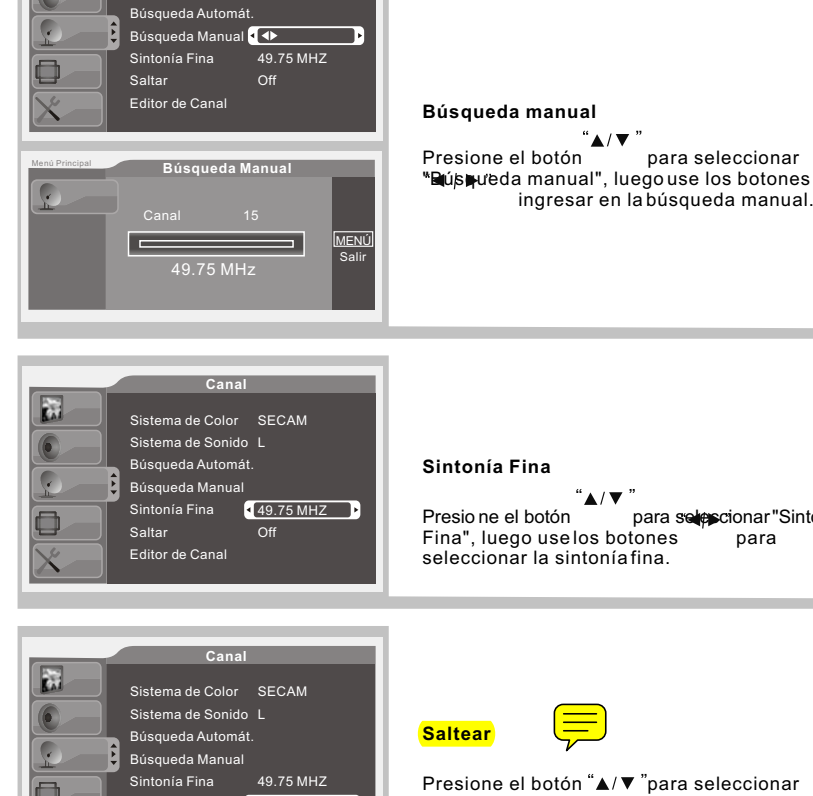

Sistema de Color SECAM Sistema de Sonido L

**Canal**

**Canal**

**i** 

#### **Sintonía Fina**

 $"$   $\blacktriangle$  /  $\blacktriangledown$ Presio ne el botón para selescionar "Sintonía"<br>Fina", luego use los botones para Fina", luego use los botones seleccionar la sintonía fina.

ingresar en la búsqueda manual.

"▲/▼`

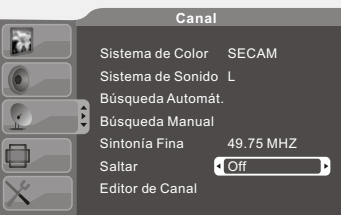

Presione el botón "▲/▼ "para seleccionar "Saltear", luego use los botones "</r>4 > "para seleccionar si saltear el canal actual o no.

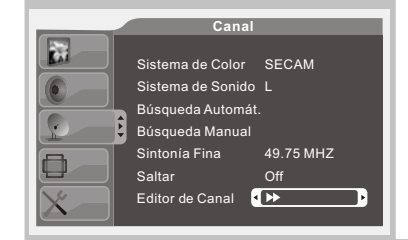

#### **Editor de canal**

Presione el botón"▲/▼ "para seleccionar "Editor de Canal", luego use los botones  $\Box$  para ingresar al Editor de canal.

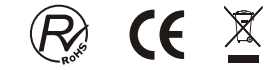